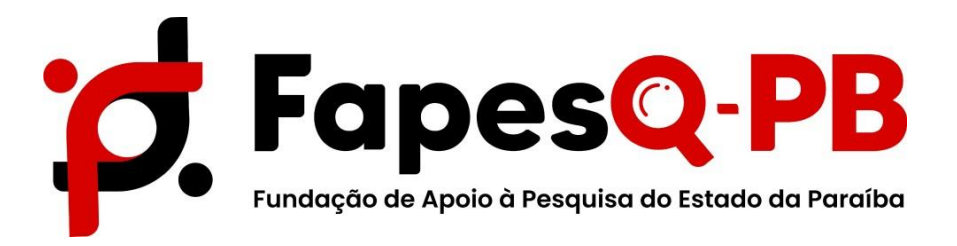

# **MANUAL CANCELAMENTO BOLSISTA**

**Edital N° 07/2023 – Iniciação Científica para Egressos da Rede Pública de Ensino (FAPESQ/SECTIES)**

**Campina Grande, 15de dezembrode 2023**

### *PASSO 1 – ÁREA DO PESQUISADOR*

Para solicitar cancelamento de bolsas, o pesquisador/COORDENADOR do projeto deve acessar o sistema com seu login e senha.

Em sua AREA DE PESQUISADOR e em **Minhas Propostas/Inscrições em Andamento/Concluídas,** clique no título que corresponde ao projeto. E em seguida no ícone indicado conforme a seta:

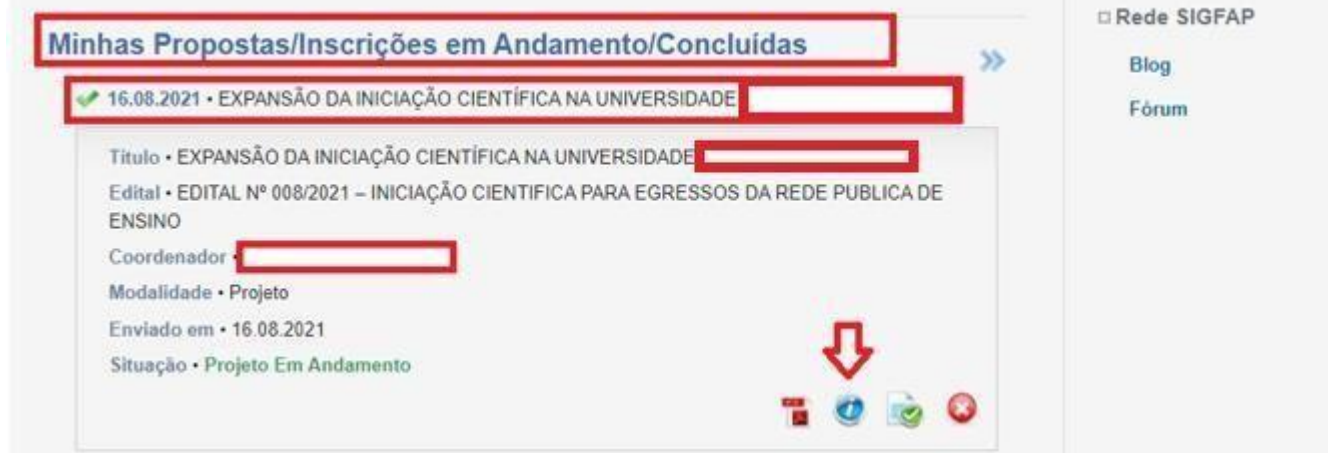

## *PASSO 2 –* **ÁREA DE PROJETO CONTRATADO**

Em seguida, o coordenador deve clicar na aba **cancelamento**, conforme mostra a figura a seguir:

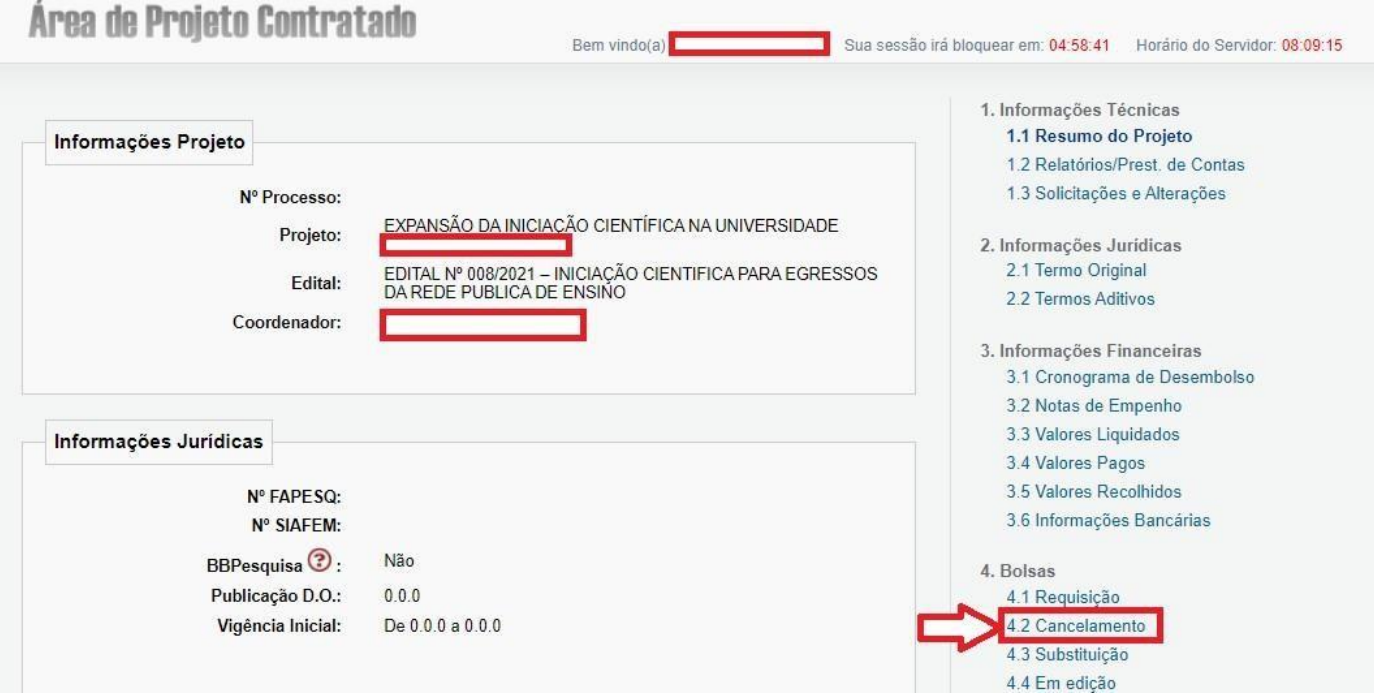

*PASSO 3 –* Em seguida, deve-se clicar em: Criar nova requisição de cancelamento de bolsa, conforme ilustra a figura a seguir:

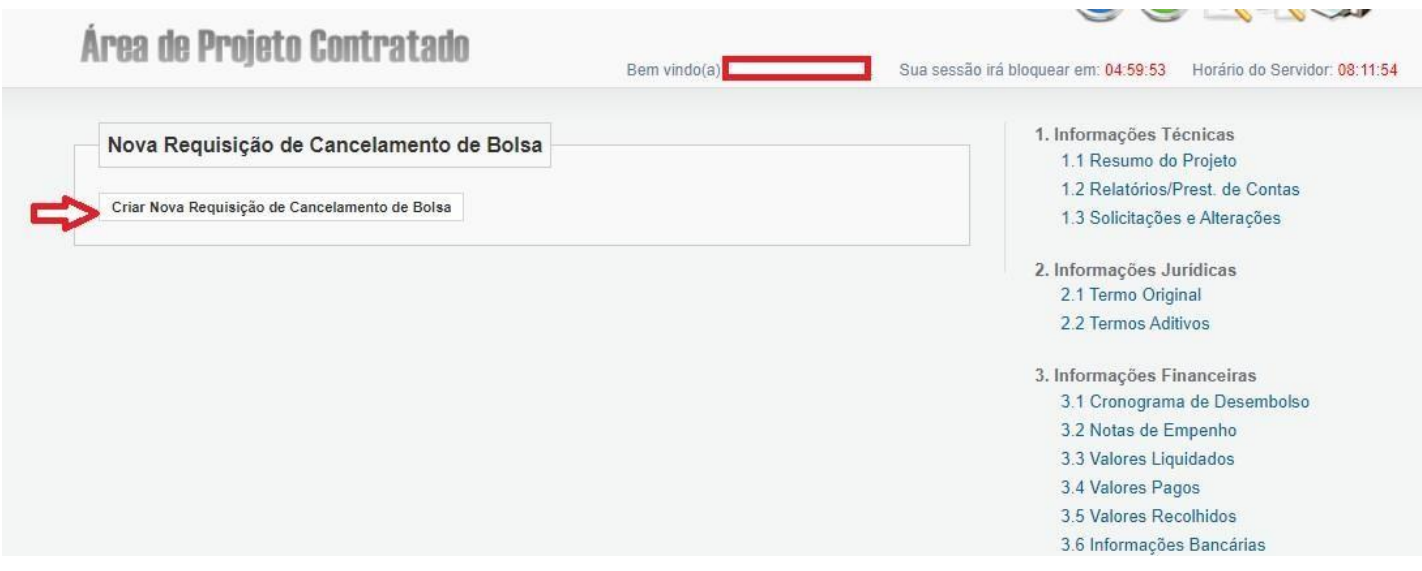

## *PASSO 4 –SELEÇÃO DE BOLSISTA E JUSTIFICATIVA DE CANCELAMENTO*

Nesta etapa, o coordenador deve selecionar o bolsista que deseja realizar o cancelamento, apresentando a justificativa de cancelamento, e que esta deve ser a mesma que foi apresentada no ofício.

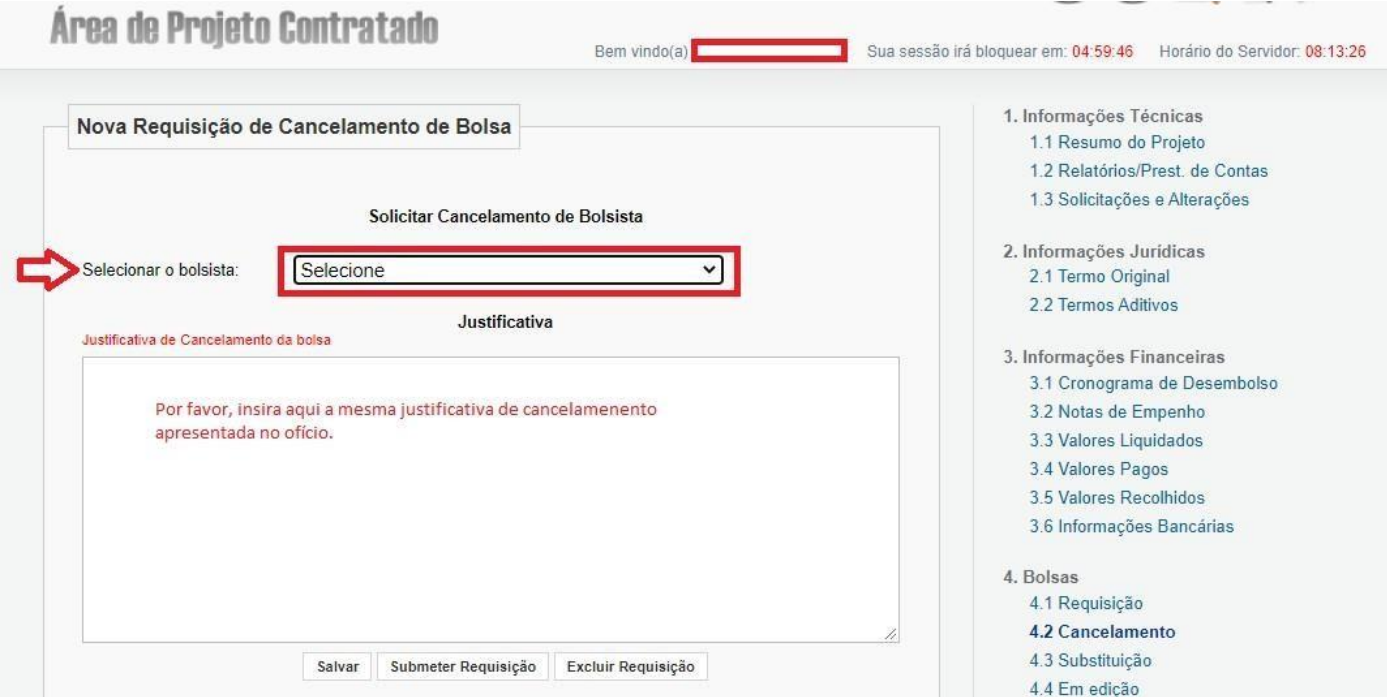

### **PASSO 5 - FINALIZAR SOLICITAÇÃO**

Ao finalizar a seleção do bolsista que deseja-se realizar o cancelamento e apresentado a justificativa para o cancelamento, finalize a solicitação clicando em **SUBMETER REQUISIÇÃO, conforme ilustra a imagem abaixo:**

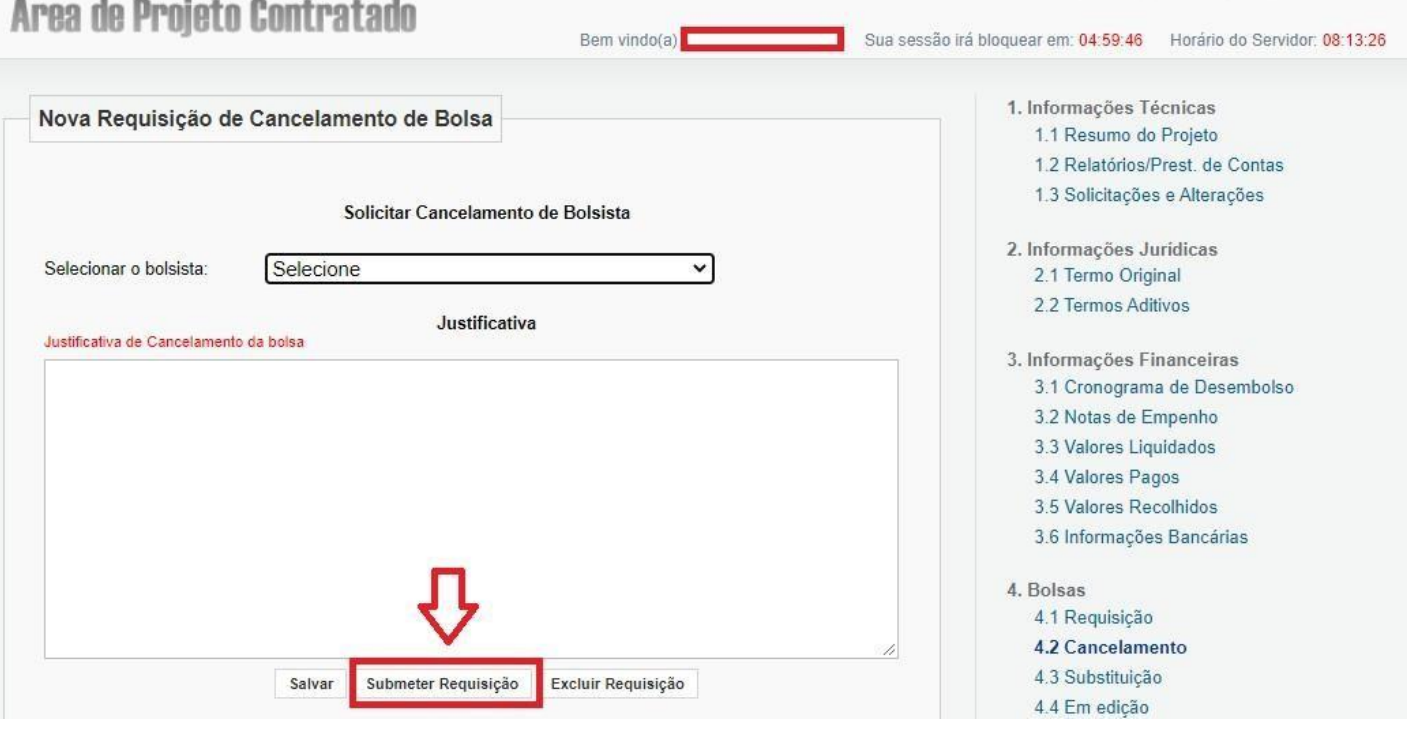

EM CASO DE DÚVIDA ENTRAR EM CONTATO PELO ENDEREÇO ELETRÔNICO DE EMAIL: **[programas-projetos@fapesq.rpp.br](mailto:programas-projetos@fapesq.rpp.br)**